# Zuid-Korea NewConference OneDay<br> **NewConference ?**

U organiseert een telefonische vergadering met newConference OneDay. Als u onderstaande eenvoudige stappen volgt start u uw vergadering zonder problemen.

#### Stap 1: Vraag een pincode aan

Ga naar www.newconference.com en vraag gratis codes aan (OneDay → Nu doen → Vraag toegangscodes aan). U ontvangt uw codes direct via e-mail. De toegangscodes bestaan uit een pincode voor u als voorzitter en een vergadercode voor de deelnemers.

## Stap 2: Informeer de deelnemers

U hoeft uw vergadering bij newConference verder niet in te plannen. Wel dient u uiteraard de deelnemers te informeren:

- $\triangleright$  het tijdstip waarop de vergadering begint
- ✔ een inbelnummer van newConference: +82 260222367\*
- ✔ de vergadercode

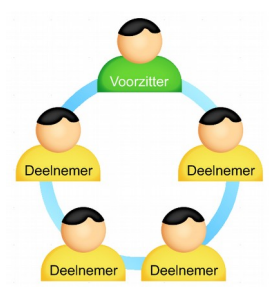

Het aantal deelnemers aan een vergadering is niet gelimiteerd en zij hoeven niet vooraf te worden geregistreerd of aangemeld.

## Stap 3: Open de vergadering

- $\vee$  Bel kort voor het afgesproken tijdstip naar +82 260222367\*
- ✔ Toets een 2 om de vergadering te starten
- $\checkmark$  Toets uw pincode en sluit af met een hekje (#)

\* Of gebruik een inbelnummer in een ander land: www.newconference.com/local

## Gratis extra's

NewConference biedt een aantal gratis functies die telefonisch vergaderen eenvoudiger maken.

## **Gratis**

#### Internationale toegangsnummers

NewConference biedt lokale inbelnummers in meer dan 40 landen landen. U vindt ze op de website: www.newconference.com/local

# De vergadering opnemen

NewConference vergaderingen kunnen gratis worden opgenomen. De voorzitter kan de opname op twee manieren starten:

1. door bij het inbellen optie 3 in plaats van 2 te kiezen

2. door tijdens de vergadering op de link "Neem deze vergadering op" in het Control Panel te klikken.

Na afloop van de vergadering kan deze gratis worden gedownload via de website van newConference.

## Ster-functies

Door tijdens een vergadering op de ster-toets **\\*** te drukken krijgt u een menu te horen dat een aantal handige functies biedt:

- $\sqrt{\frac{1}{\sqrt{1}}}$  Microfoon uit/aan
- $\sqrt{|\mathbf{x}|(2)}$  Blokkeer/deblokkeer vergadering voor verdere toegang
- $\sqrt{|\mathbf{\mathbf{F}}| \mathbf{3}}$  Verwijder laatste deelnemer uit de vergadering
- $\sqrt{[*]}$  Luidsprekervolume lager
- $\mathbf{F}(\mathbf{k})$  Luidsprekervolume hoger
- $\sqrt{|\mathbf{\mathcal{F}}|}$  Microfoonvolume lager
- $\sqrt{|\mathbf{\mathbf{\mathcal{F}}}|(9)}$  Microfoonvolume hoger
- $\mathbb{R}$  8 Verlaat menu

#### Invitation Assistant

U kunt de deelnemers informeren via e-mail of door gebruik te maken van de Invitation Assistant van newConference. Deze vindt u op www.newconference.com.

#### Control Panel

Via het Control Panel (www.newconference.com) kunt u het verloop van uw vergadering volgen: wie is aanwezig, wanneer kwam een persoon binnen of wanneer verliet deze de vergadering.

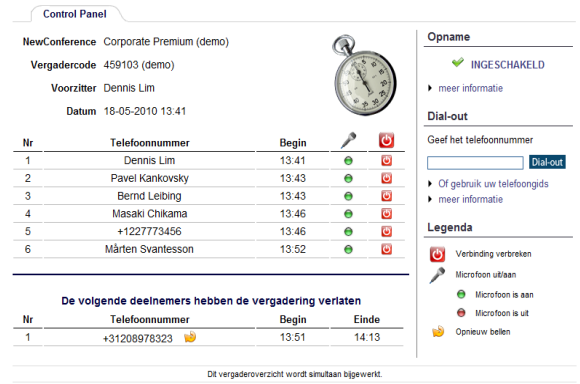

Voorbeeld Control Panel waarop te zien is wie in de vergadering is en of deze wordt opgenomen.